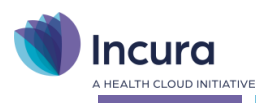

# **Incura Handleiding (Volwassenen GGZ)**

# Jaarwerk 2023

**- Classificatie: 4 - Openbaar**

Incura | Spaarndamseweg 90 | 2021 CB | Haarlem | 088 - 946 22 73 | info@incura.nl | www.incura.nl

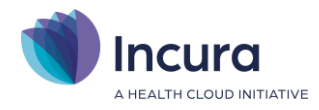

## **Inleiding**

Voor de overgang naar het nieuwe jaar is het belangrijk dat je binnen Incura het jaarwerk uitvoert. Dit geldt ook nu het Zorgprestatiemodel is ingevoerd. De stappen van het jaarwerk zijn in principe gelijk aan voorgaande jaren, maar de betekenis van de stappen kan gewijzigd zijn. Stap 2 (bijwerken einddatum episodes) was tijdelijk niet beschikbaar maar is dit jaar weer bruikbaar om snel je inactieve episodes af te sluiten.

Ieder hoofdstuk beschrijft kort een stap uit het jaarwerk. Je ziet bij sommige stappen eerst uitleg over wat de stap inhoudt. Nadat je de uitleg hebt gelezen, klik je deze weg met de knop 'OK'. Daarna klik je op 'Start verwerking' om de stap uit te voeren.

Maak je een fout? Of heb je per ongeluk een stap overgeslagen? Dan keer je gewoon terug naar de betreffende stap en pik je daar de draad weer op. Je moet dan wel alle stappen die daarna volgen opnieuw uitvoeren, ook wanneer je dit de eerste keer al had gedaan.

**Let op**: De stappen van het jaarwerk in deze handleiding zijn alleen op Volwassenen GGZ van toepassing. Voor de Jeugd GGZ bestaat een separate handleiding.

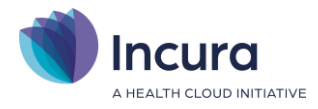

# Inhoud

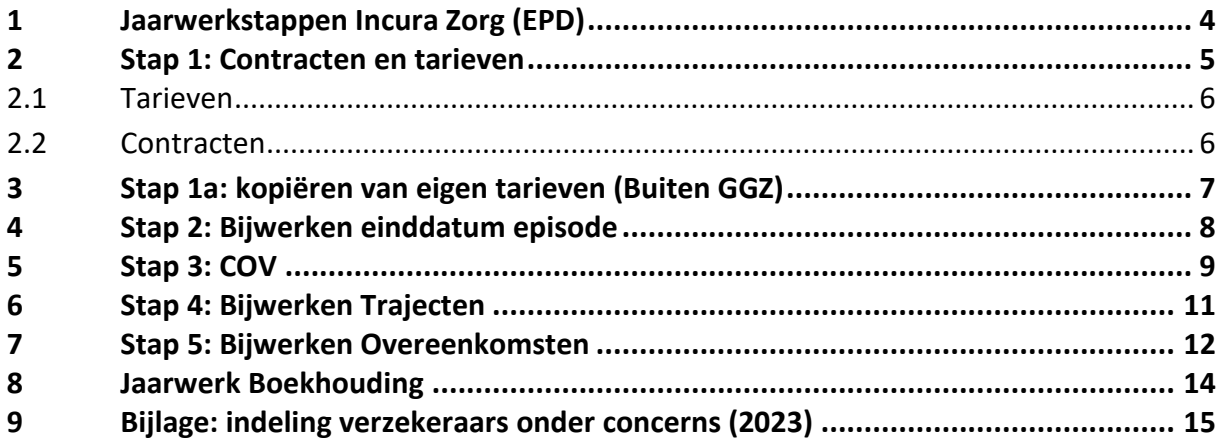

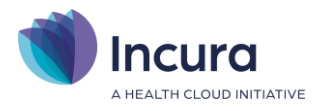

# **1 Jaarwerkstappen Incura Zorg (EPD)**

Alle jaarwerkstappen vind je vanuit het Dashboard via *Beheer* → *Jaarwerk GGZ*.

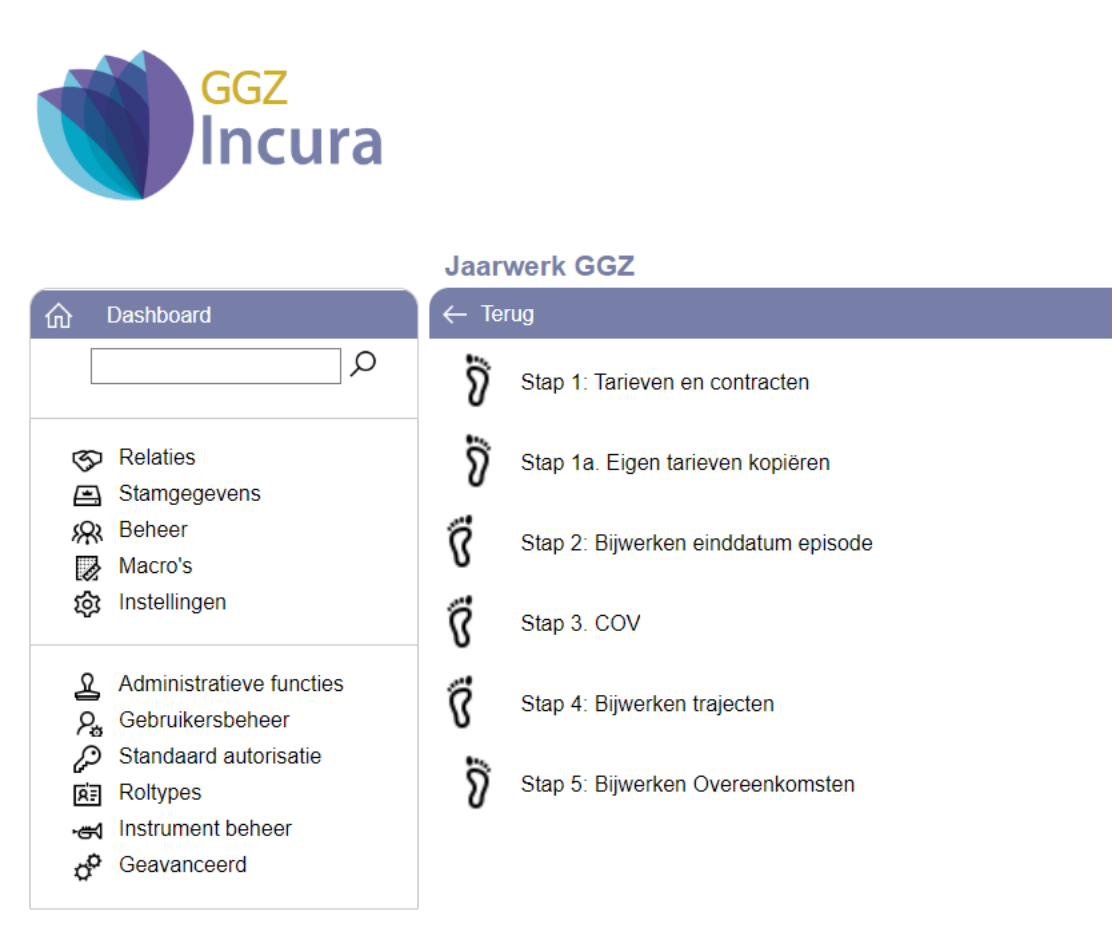

*Figuur 1: jaarwerkfuncties onder beheer*

In principe doorloop je de stappen in de aangegeven volgorde. Sommige stappen kun je eventueel nogmaals uitvoeren (*zie Inleiding*). De werking van de stappen in *figuur 1* staat beschreven in de volgende hoofdstukken.

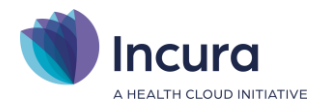

# **2 Stap 1: Contracten en tarieven**

De eerste stap van het jaarwerk is de stap die de meeste aandacht en voorbereiding vraagt. De stap bestaat uit het toevoegen van tarieven en contracten voor het nieuwe jaar.

In 'Stap 1: Contracten en tarieven' zie je de pop-up in *figuur 2* met een korte uitleg en enkele knoppen die verwijzen naar de onderdelen waar je de vervolgstappen uitvoert.

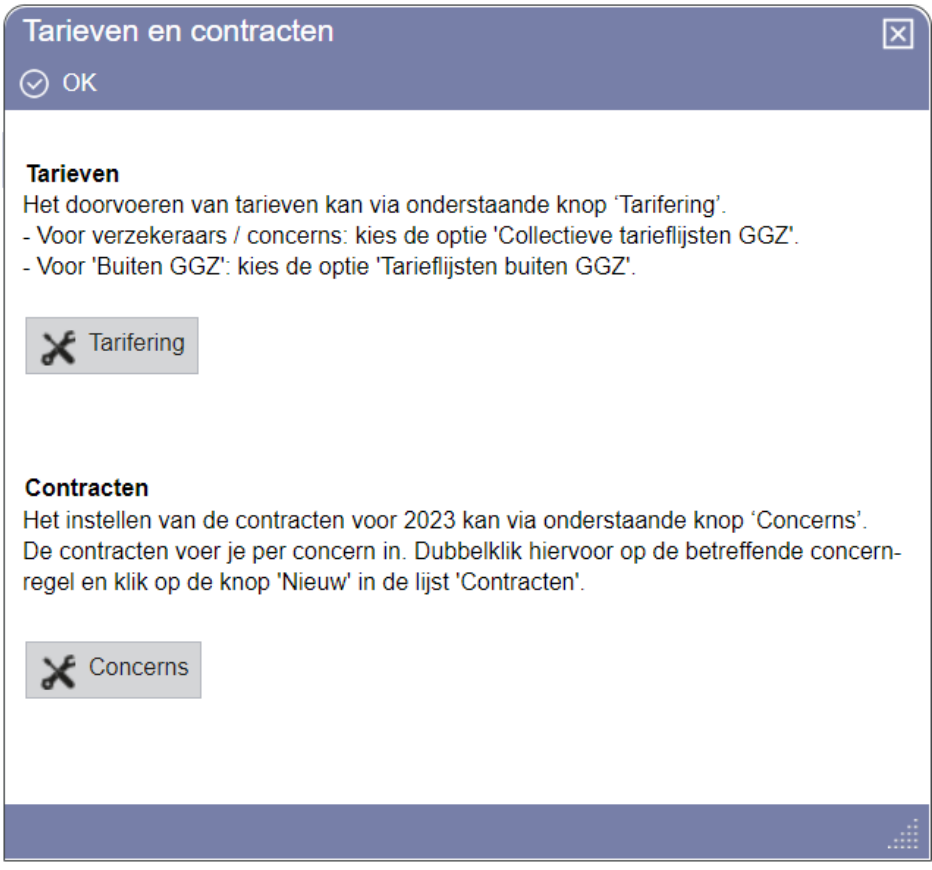

*Figuur 2: instructie pop-up bij stap contracten en tarieven*

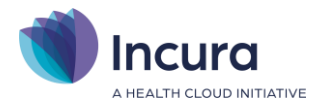

## **2.1 Tarieven**

De instructies voor het aanmaken van tarieven vind je in de *[Handleiding GGZ Invoeren tarieven](https://kb.incura.nl/knowledge-base/handleiding-ggz-invoeren-tarieven/)*.

Kies binnen de jaarwerkfunctie voor  $\mathbb{X}$ <sup>Tarifering</sup> om rechtstreeks naar de tarieflijsten te gaan. Enkele bijzonderheden ten aanzien van de tarieven:

## • *Tarieven GGZ Zorgverzekeraars*

## *(Functie: Aanmaken en collectief beheer tarieflijsten GGZ*)

De gecontracteerde tarieven voor het nieuwe jaar voeg je toe aan de bestaande tarieflijsten. Het maken van aparte tarieflijsten per jaar is *niet* nodig en zorgt voor vervuiling. In *Hoofdstuk 1* van de *[Handleiding Invoeren tarieven](https://kb.incura.nl/knowledge-base/handleiding-ggz-invoeren-tarieven/)* lees je hoe je tarieven per jaar toevoegt met een percentage van een 'brontarief'.

**NB**: met handige nieuwe filters kiest je precies de ZPM-prestatiecodes die voor jou relevant zijn. Daarmee houdt je je tarieflijsten zo overzichtelijk mogelijk!

## • *Tarieven Buiten GGZ*

## *(Functie: Beheer tarieflijsten buiten GGZ)*

Indien de tarieven Buiten GGZ niet zijn gewijzigd ten opzichte van het voorgaande jaar, kun je stap 1a Eigen tarieven kopiëren toepassen. Deze stap wordt beschreven in hoofdstuk [3.](#page-6-0) Zijn er nieuwe tarieven voor de prestaties? Dan voeg je handmatig voor het nieuwe jaar nieuwe tarieven toe. In *Hoofdstuk 3* van *[Handleiding Invoeren tarieven](https://kb.incura.nl/knowledge-base/handleiding-ggz-invoeren-tarieven/)* lees je hoe je dit doet. **NB:** Voorschotprestaties maak je ook onder 'Buiten GGZ' aan.

## • *Tarieven GGZ voor restitutie (factuur aan patiënt) (Functie: Aanmaken en collectief beheer tarieflijsten GGZ)*

Tarieven voor facturen aan de patiënten die zij zelf verrekenen met de zorgverzekeraar maak je op dezelfde manier aan als de tarieven voor de zorgverzekeraars. Met als belangrijkste verschil dat je als debiteurtype 'Patiënt' opgeeft.

**NB:** de tarieven worden doorgevoerd *per concern*. Je tarieflijsten zijn daarna beschikbaar voor de onderliggende verzekeraars. Wil je weten wat in 2023 de indeling van verzekeraars in concerns is? Bekijk dan de bijlage in hoofdstuk 9 van deze handleiding, of ga in Incura naar *Beheer* → *Relaties* → *Concerns*. Let op dat je het juiste jaar kiest, de indeling verschilt per jaar!

## **2.2 Contracten**

De instructies voor het aanmaken van contracten in Incura staan in de *[Handleiding GGZ Invoeren](https://kb.incura.nl/knowledge-base/handleiding-ggz-invoeren-contracten/)  [contracten](https://kb.incura.nl/knowledge-base/handleiding-ggz-invoeren-contracten/)*. Contracten maak je aan per *concern* (verzameling van zorgverzekeraars). Kies binnen de

jaarwerkfunctie voor  $\overline{O}$  concerns om rechtstreeks naar de concerns te gaan.

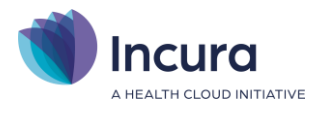

# <span id="page-6-0"></span>**3 Stap 1a: kopiëren van eigen tarieven (Buiten GGZ)**

Via stap 1a kunt je de tarieven van de tarieflijsten met debiteursoort "patiënten, "personen", "organisatie" en "specifieke debiteur" kopiëren van 2022 naar 2023. Indien je op deze stap klikt, zie je een pop-up waarbij je de tarieven kunt kopiëren *(zie figuur 3)*.

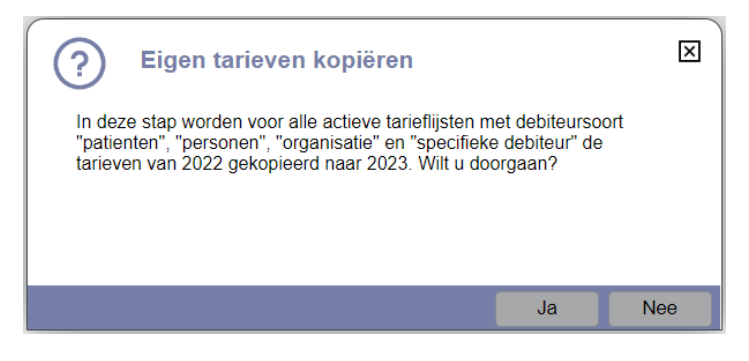

*Figuur 3: Stap 2a - Eigen tarieven kopiëren* 

Indien je tarieven van 2023 niet gelijk zijn aan 2022 dan kun je de tarieven handmatig invoeren of aanpassen via:

*Stamgegevens* → *Financieel* → *Tarifering* → *Beheer tarieflijsten buiten GGZ (prestatiecodes)*.

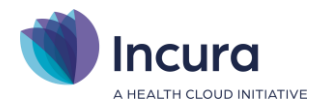

# **4 Stap 2: Bijwerken einddatum episode**

De stap 'Bijwerken einddatum episode' kan episodes afsluiten door hierop een einddatum in te vullen. Dat gebeurt als binnen de episode geruime tijd geen activiteit wordt gezien. Hierbij wordt gekeken naar de datums van agenda-afspraken en de datums van de journaalregels, de meest recente datum wordt de einddatum van de episode. Je kunt zelf kiezen na welke periode van inactiviteit een episode door deze functie afgesloten kan worden.

Als je binnen de jaarwerkfunctie op de stap 'Bijwerken einddatum episode' klikt, dan opent het scherm uit *figuur 4*. Kies hier voor 'Start verwerking' om de functie te starten. NB: na afloop kun je dubbelklikken op de resultaatregel (hier geel gemarkeerd) om te zien welke episodes door de functie zijn afgesloten!

| GGZ<br><b>Incura</b>                                                                                                    |                              |                      |                                                                                  |               |              |
|----------------------------------------------------------------------------------------------------|------------------------------|----------------------|----------------------------------------------------------------------------------|---------------|--------------|
|                                                                                                    | Bijwerken einddatum episodes |                      |                                                                                  |               |              |
| Dashboard<br>⋒                                                                                                    | ← Terug                      | (>) Start verwerking | $\frac{1}{20}$ Details $\frac{1}{20}$ $\left(\frac{1}{11}\right)$ $\frac{1}{20}$ |               |              |
| Q                                                                                                    | Start datum                  |                      | Start tijd                                                                       | <b>Status</b> | Uitzondering |
|                                                                                                    | 03-01-2023                   | 10:21                |                                                                                  | Klaar         |              |
| Relaties<br>কে<br>Stamgegevens<br>◚<br>Beheer<br>綛<br>Macro's<br>D<br>Instellingen<br>ලි                                                             | $\left($                     |                      |                                                                                  |               |              |
| Administratieve functies<br>ℒ<br>Gebruikersbeheer<br>Æ<br>Standaard autorisatie<br>₽<br>Roltypes<br>菌目<br>Instrument beheer<br>Á<br>Geavanceerd<br>æ |                              |                      |                                                                                  |               |              |

*Figuur 4: scherm bijwerken einddatum episodes* 

Heb je op 'Start verwerking' geklikt? Dan opent de onderstaande pop-up (*zie figuur 5*). Je kunt hier zelf kiezen bij welke periode van inactiviteit een episode afgesloten mag worden.

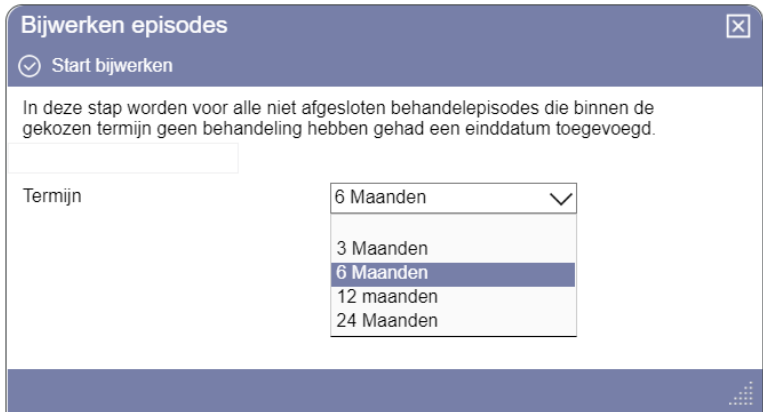

*Figuur 5: pop-up met toelichting bij stap bijwerken einddatum episode*

Hier klik je op de knop 'Start verwerking' en de stap wordt uitgevoerd. Zoals gezegd kun je het resultaat van de stap achteraf bekijken.

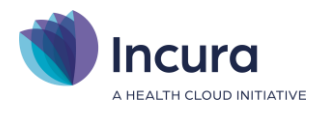

# **5 Stap 3: COV**

Een deel van je patiënten zal van zorgverzekeraar wisselen. Onderdeel van het jaarwerk is een collectieve COV op alle actieve patiënten.

Door op 'OK' te klikken opent het scherm 'COV 2023'. De functie 'Start verwerking' wordt direct gestart, zodat je direct een bevestigingsvraag ziet (zie *figuur 6*).

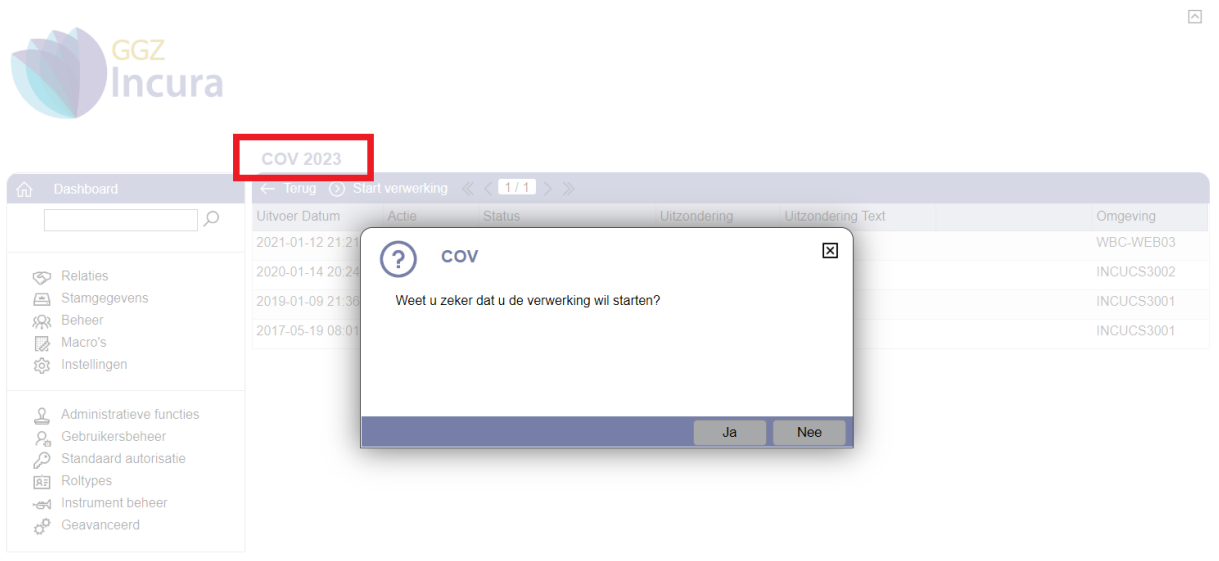

*Figuur 6: scherm COV 2023*

Je kunt verdergaan met keuze 'Ja' of stoppen met keuze 'Nee'. Je kunt op elk gewenst moment de actie starten of herhalen met de knop 'Start verwerking'.

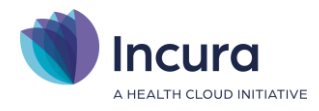

#### **Foutmelding "ongeldig e-mailadres"**

Tijdens stap 3 van het jaarwerk kun je de foutmelding "ongeldig emailadres" tegenkomen. Er is dan een onjuist e-mailadres bij de patiëntgegevens ingevuld. Dit los je als volgt op:

- 1. Maak een overzicht Patiënten
- 2. Sorteer de kolom e-mail 2 x, dus van  $Z \rightarrow A$
- 3. Je kunt de afwijkende e-mailadressen nu visueel controleren
- 4. Foutieve e-mailadressen corrigeer je op het patiëntformulier
- 5. Daarna kun je de COV opnieuw uitvoeren en zal de foutmelding niet meer verschijnen

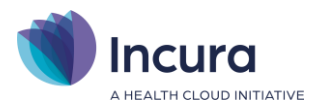

# **6 Stap 4: Bijwerken Trajecten**

Deze stap werkt alle BGGZ- en SGGZ-trajecten bij met de meest recente contractgegevens. Deze functionaliteit is gelijk aan de knop 'Bijwerken' op ieder afzonderlijk traject in de patiëntdossiers, deze stap voert de actie uit voor álle nog niet gefactureerde trajecten.

**NB**: uiteraard zijn BGGZ- en SGGZ-trajecten door de komst van het Zorgprestatiemodel niet meer relevant voor de Volwassenen GGZ. Voor eventueel bewerking van je historie is deze gehandhaafd, je kunt hier alleen jaartallen tot en met 2021 kiezen.

Zodra je binnen het jaarwerk op de stap 'Bijwerken trajecten' klikt, opent allereerst het scherm 'Bijwerken trajecten' (*zie figuur 7*).

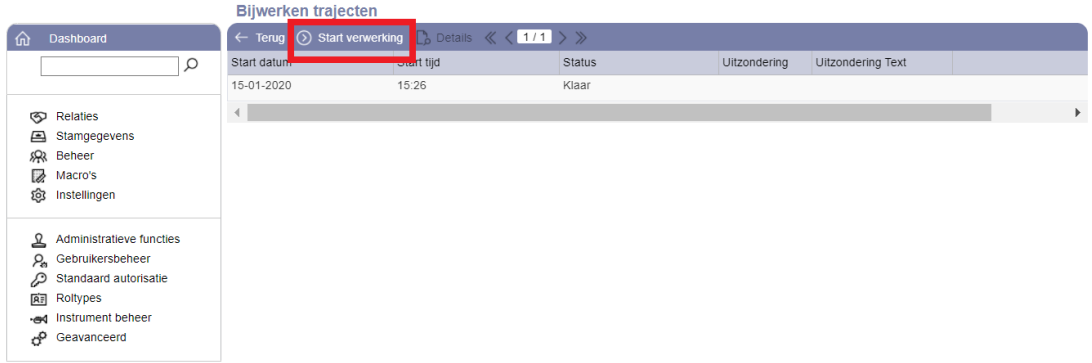

*Figuur 7: scherm bijwerken overeenkomsten*

Hier klik je op de knop 'Start verwerking'. Dan zie je de pop-up uit *figuur 8*.

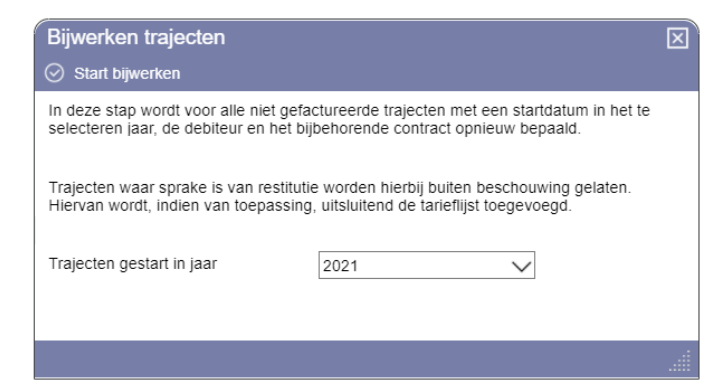

*Figuur 8: pop-up met toelichting op stap bijwerken trajecten, inclusief keuze voor trajectjaar*

In de pop-up kies je het jaar waarvan je de trajecten wilt bijwerken. Klik daarna op de functie  $\circledR$  start bijwerken om de actie te starten. Je krijgt een bevestiging wanneer de actie gereed is. Nadat je op 'OK' hebt geklikt, keer j terug op het scherm 'Bijwerken trajecten'. Hierop is nu een regel toegevoegd voor de verwerking die zojuist heeft plaatsgevonden.

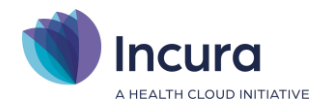

# **7 Stap 5: Bijwerken Overeenkomsten**

In de stap 'Bijwerken Overeenkomsten' wordt een (bestaande) overeenkomst opnieuw aangemaakt. Je kunt de functie ook gebruiken om alleen de ontbrekende overeenkomsten aan te maken en/of van de bestaande overeenkomsten de tarieflijsten opnieuw te bepalen. Bij alle opties worden overeenkomsten met het kenmerk 'Uitsluiten bij jaarwerk' overgeslagen en niet aangepast.

Bovenstaande instructie verschijnt ook wanneer je binnen de jaarwerkfunctie op de stap 'Bijwerken Overeenkomsten' klikt (zie *figuur 9*).

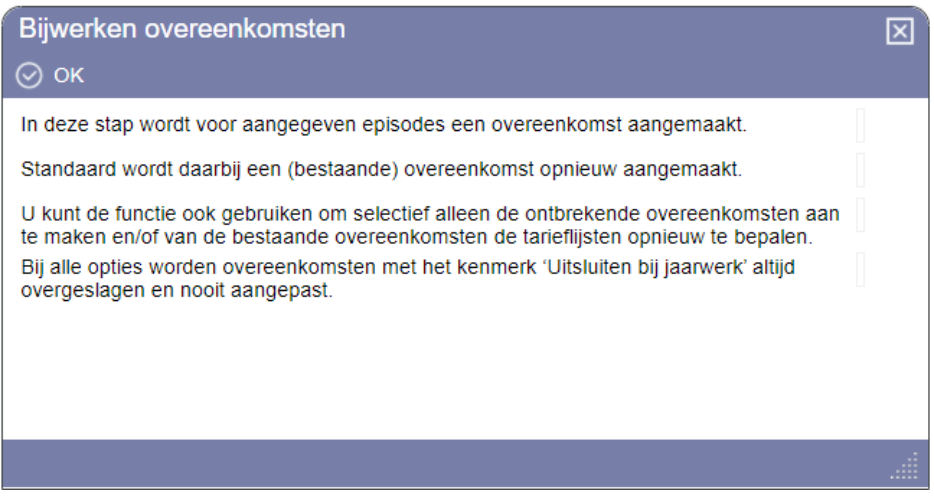

*Figuur 9: pop-up met toelichting bij stap bijwerken overeenkomsten*

Door op 'OK' te klikken opent het scherm 'Bijwerken overeenkomsten' (*zie figuur 10*).

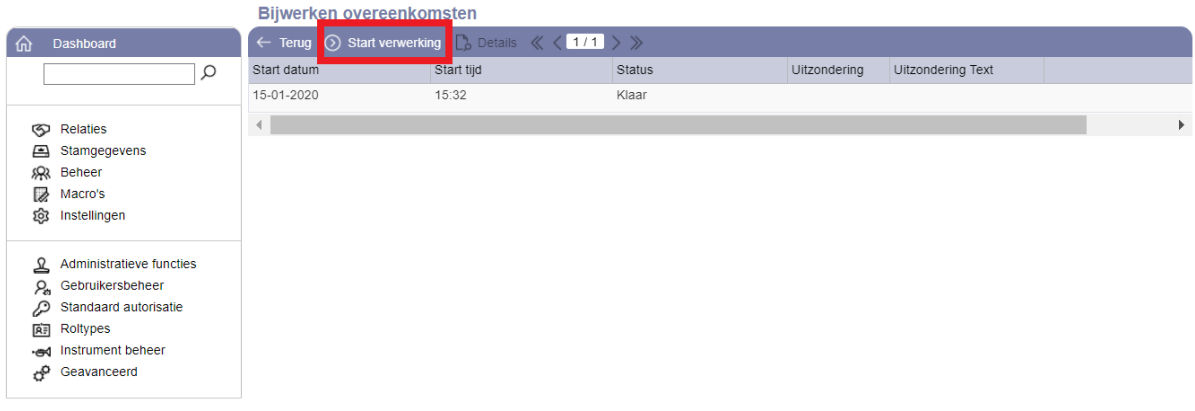

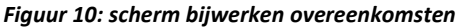

Wanneer je hier op de knop 'Start verwerking' klikt, wordt de stap nog niet meteen uitgevoerd. Eerst verschijnt de pop-up uit *figuur 11* met de vraag welke overeenkomsten je wilt bijwerken.

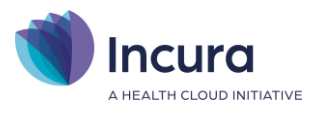

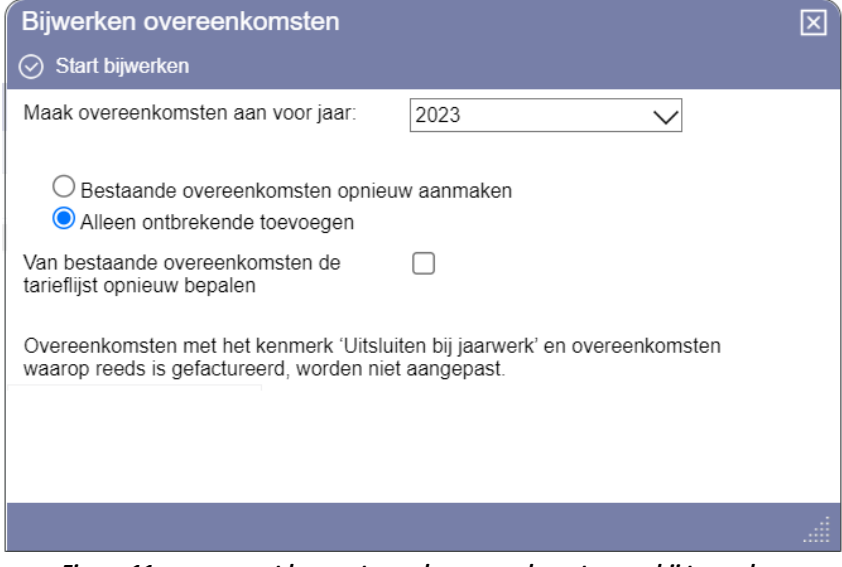

*Figuur 11: pop-up met keuzes t.a.v. de overeenkomsten om bij te werken*

Nadat je een keuze hebt gemaakt, klik je op  $\overline{\odot}$  stant bijwerken om de overeenkomsten die onder de selecties vallen bij te werken.

Je kunt de functie 'Bijwerken overeenkomsten' ook gebruiken om de tarieflijsten op bestaande overeenkomsten bij te werken. Dat gebeurt altijd in combinatie met de werking die hiervoor is beschreven. Als je hiervan gebruik wilt maken, zet je een vinkje bij de optie 'Van bestaande overeenkomsten de tarieflijst opnieuw bepalen'. Kies daarna de gewenste werking en klik op 'Start bijwerken' (zie *figuur 12*).

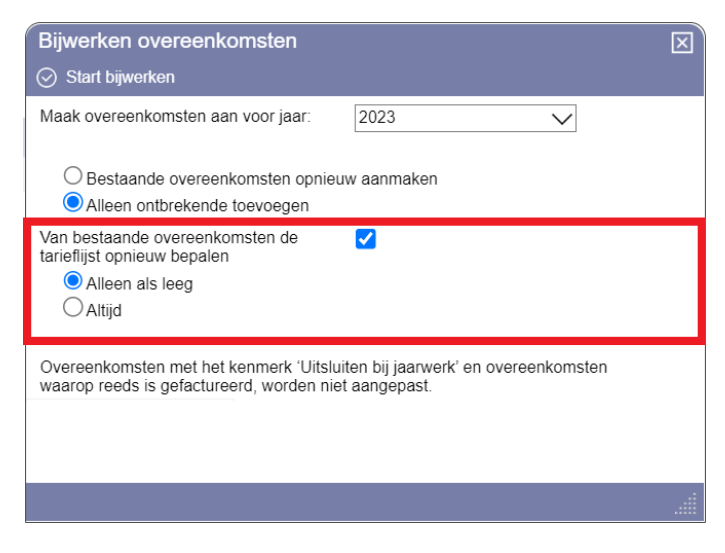

*Figuur 12: pop-up met keuzes t.a.v. bijwerken tarieflijsten*

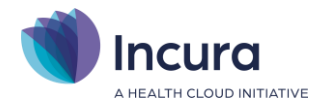

# **8 Jaarwerk Boekhouding**

#### **Boekhouding King**

Jaarwisselingen in King vergen geen extra acties. Je kunt gewoon factureren, mutaties inlezen en de bank boeken.

#### **Boekhouding Intelly**

Op 1 januari 2023 wordt automatisch een nieuw boekjaar (plank) aangemaakt met alle benodigde dagboeken (mappen). Er is geen specifieke handeling nodig om het nieuwe jaar in te richten of het oude jaar af te sluiten.

Ons advies is om in het nieuwe jaar ook even op de boekhouding de klikken zodat het boekjaar administratief ook aangemaakt wordt. Dat gebeurt zodra je de boekhouding opent. Doe dit een keer voordat je gaat facturen, of voordat je gaat crediteren. Zodra de bankmutaties in 2023 in de Dagboekbank verschijnen, kun je deze gelijk gaan verwerken.

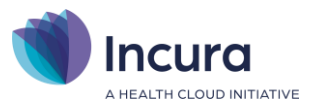

# **9 Bijlage: indeling verzekeraars onder concerns (2023)**

Bij de indeling van verzekeraars onder concerns gaat Incura in principe uit van de '*inkoopconcerns*' (dus niet: de juridische concerns) zoals die in het UZOVI-register worden weergegeven. In het jaar 2023 vind je de volgende indeling:

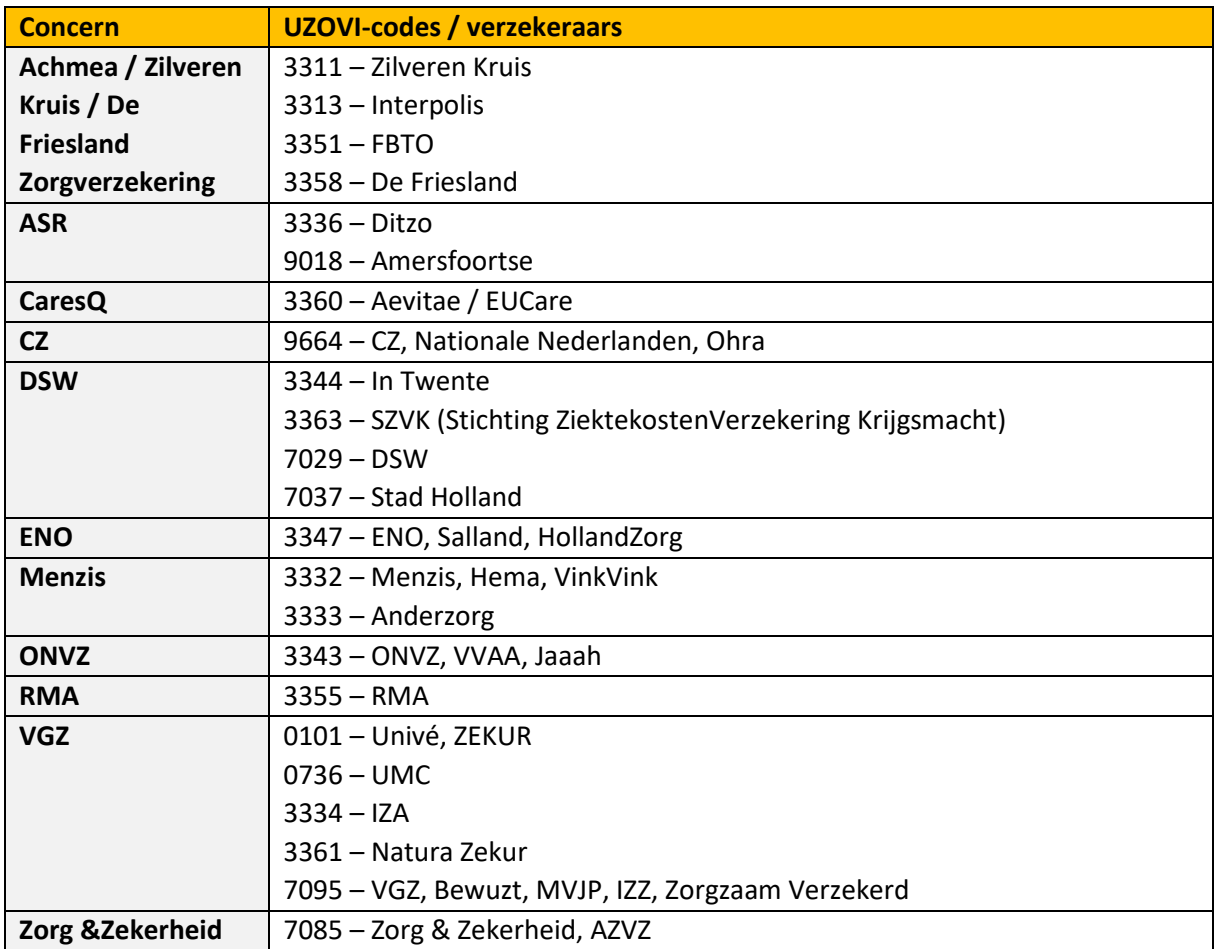